# **HƯỚNG DẪN THI TRỰC TUYẾN**

# **(Dành cho Học viên cao học)**

# **CÁC TỪ VIẾT TẮT:**

CBCT: Cán bộ coi thi

HVCH: Học viên cao học

## **I. ĐIỀU KIỆN DỰ THI**

- 1. HVCH phải có một máy tính laptop và một smartphone (hoặc 2 smartphone), máy tính và smartphone đều phải có camera và micro hoạt động bình thường, có khả năng chạy được ứng dụng Zoom và Moodle.
- 2. Phải đảm bảo đường truyền internet, hình ảnh, âm thanh ổn định trong suốt quá trình thi (Wifi, 3G/4G, cáp).
- 3. Đảm bảo không gian thi yên tĩnh trong suốt quá trình thi.

**Lưu ý:** HVCH gặp sự cố không thể tiếp tục làm bài trong quá trình thi (hư máy, đường truyền không ổn định, cúp điện,…) phải báo ngay cho CBCT trong phòng thi để được ghi nhận thông tin.

## **II. CHUẨN BỊ**

- HVCH kiểm tra tài khoản email (liên hệ phòng CTSV nếu có nhu cầu reset password) vì login vào Moodle bằng tài khoản Microsoft email.
- HVCH phải cài trên smartphone và tập sử dụng phần mềm scan bài làm thành **một file pdf**. HVCH có thể sử dụng phần mềm CamScanner hoặc phần mềm khác nhưng phải đảm bảo độ rõ nét.
- HVCH truy cập Moodle tại địa chỉ: **[https://courses.hcmus.edu.vn](https://courses.hcmus.edu.vn/)**
- Giấy nháp tự do nhưng phải là giấy trắng, không có chữ viết sẵn, bút (màu xanh dương, tím), thước kẻ,…
- Trang phục nghiêm túc, lịch sự khi thi.
- Sử dụng thẻ HVCH khi dự thi, trường hợp mất thẻ HVCH thì sử dụng chứng minh nhân dân (CMND) hoặc căn cước công dân (CCCD) để cán bộ thi đối chiếu hoặc bằng lái xe (hình phải rõ).
- Máy tính và smartphone phải tắt chế độ chờ, nghỉ trong suốt thời gian thi.
- Trước ngày thi 2 ngày, HVCH phải đăng nhập vào Moodle để kiểm tra thông tin môn thi (dưới dạng một Course), nếu không vào được hoặc không thấy môn thi phải báo ngay với Phòng KT&ĐBCL (Email Thầy Triều: [nttrieu@hcmus.edu.vn\)](mailto:nttrieu@hcmus.edu.vn).

## **III. TRONG BUỔI THI**

- **Trước giờ thi 30 phút,** HVCH login vào Moodle (bằng máy tính hoặc smartphone) tìm đến course có tên môn thi (mã môn, tên môn, ngày thi, giờ thi).
- HVCH vào thi trễ 15 phút kể từ khi tính giờ làm bài sẽ không được phép dự thi.
- Trong course môn thi có thể chia ra nhiều phòng thi, HVCH vào đúng phòng thi của mình (phòng thi đã được thông báo trên website phòng khảo thí trước 3 ngày). Trong phòng thi sẽ có link và pass để đăng nhập vào Zoom **(HVCH cần vào đúng phòng thi để điểm danh và nộp bài chính xác nếu không sẽ bị đánh vắng)**.
- Khi CBCT điểm danh, HVCH được gọi tên phải chỉnh camera đến gần mặt đồng thời đưa mặt trước của thẻ HV (CMND/CCCD) lên ngang tai để CBCT kiểm tra. HVCH trình giấy thi, giấy nháp đã ghi đầy đủ thông tin cho CBCT kiểm tra (CBCT sẽ yêu cầu HVCH cung cấp số điện thoại để đề phòng HVCH có bị out ra khỏi phòng thi thì gọi cho HVCH biết).
- **Ví dụ kiểm tra thẻ**

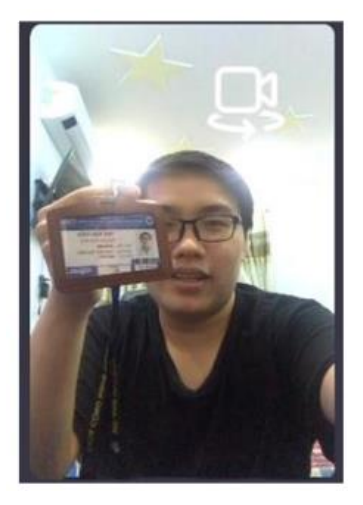

Sau khi kết thúc thủ tục điểm danh và kiểm tra, HVCH phải đặt thiết bị cố định sao cho camera luôn quay được mặt và hai tay trong suốt thời gian thi (**trong thời gian thi CBCT có thể yêu cầu HVCH quay camera 360<sup>0</sup> quanh khu vực HVCH thi**), HVCH phải bật loa và micro trong suốt buổi thi.

Ví du Chỉnh Camera ĐÚNG

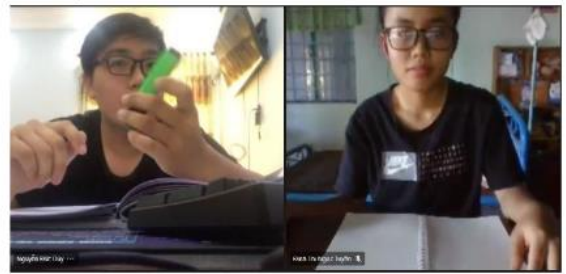

## Ví du Chỉnh Camera SAI

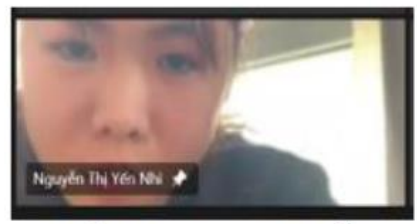

Lỗi: Camera quá gần

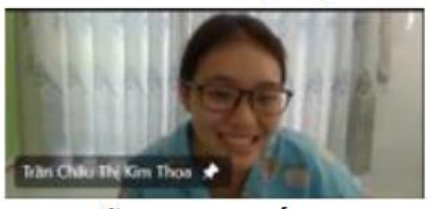

Lỗi: Chưa thấy tay

- Trong suốt quá trình thi ngoại trừ liên lạc với CBCT/đội ngũ hỗ trợ kỹ thuật, tất cả các liên lạc khác đều bị cấm tuyệt đối. Điện thoại phải để chế độ im lặng, nếu có cuộc gọi đến HVCH phải tắt ngay.
- Nếu HVCH tự ý rời khỏi vị trí, mất hình trên camera quá 5 phút bất cứ lý do gì (kể cả mất kết nối internet) và không liên lạc ngay với CBCT thì xem như vắng thi.
- HVCH vi phạm quy chế thi sẽ bị lập biên bản và xử lý theo quy định.

## **IV. HƯỚNG DẪN THI TỰ LUẬN**

- Giấy thi có thể sử dụng giấy trắng hoặc giấy tập quay dọc theo khổ A4, tất cả các tờ giấy thi phải ghi đầy đủ thông tin theo quy định **(Phụ lục 1)**:

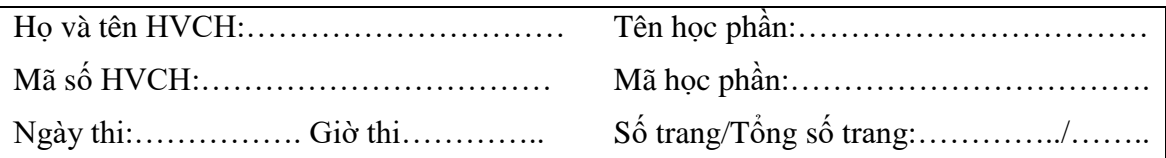

- Trước giờ thi 5 phút, trên một thiết bị khác (smartphone) HVCH login vào Moodle và tìm đến môn thi và phòng thi của mình để nhận link đề thi và link nộp bài (xem hướng dẫn lấy đề thi **Phụ lục 2**).
- Trước khi hết giờ thi **5 phút,** HVCH có thể scan bài thi (nếu đã làm xong).
- Sau khi hết giờ làm bài HVCH phải ngừng bút ngay lập tức.
- Sắp xếp lại thứ tự tờ giấy làm bài (đối với trường hợp làm trên nhiều tờ), kiểm tra thông tin HVCH, môn thi, số tờ trên từng tờ giấy làm bài.
- Tiến hành scan bài làm bằng phần mềm Camscanner (hoặc phần mềm mà HVCH biết sử dụng). Scan đầy đủ bài thi (đủ trang) thành 01 file .pdf sau đó lưu tên file theo quy định (xem hướng dẫn scan bài thi **Phụ lục 3**)

## **MSHV\_hoten\_mahocphan\_cathi\_phongthi.pdf**

(VD: 19120123\_NguyenVanA\_MTH00031\_Ca1\_P01)

- Thời gian scan và nộp bài là **10 phút**, sau thời gian này hệ thống sẽ tự động đóng và không nhận bài nộp bổ sung **(xem hướng dẫn nộp bài Phụ lục 4).**

- Sau khi nộp bài xong, HVCH sử dụng chức năng "**raise hand**" trên Zoom để thông báo cho CBCT biết.
- Sau khi CBCT thu bài xong sẽ cho phép HVCH được rời khỏi phòng thi.
- HVCH **không nộp bài hoặc không nộp được bài** trong thời gian quy định xem như vắng thi.

# **V. XỬ LÝ KỶ LUẬT**

HVCH vi phạm quy định thi đều phải lập biên bản và tùy mức độ vi phạm xử lý theo các hình thức sau đây:

- 1. Nhắc nhở đối với HVCH vi phạm lỗi không mở camera và micro khi CBCT yêu cầu lần thứ 1;
- 2. Khiển trách đối với HVCH vi phạm lỗi không mở camera và micro khi CBCT yêu cầu lần thứ 2. HVCH bị khiển trách sẽ bị trừ 25% số điểm của môn thi.
- 3. Cảnh cáo đối với HVCH vi phạm lỗi không mở camera và micro khi CBCT yêu cầu lần thứ 3. HVCH bị cảnh cáo sẽ bị trừ 50% số điểm của môn thi.
- 4. Đình chỉ thi đối với HVCH vi phạm một trong các lỗi sau:
	- Thông qua camera và micro phát hiện HVCH có sử dụng tài liệu.
	- Thông qua camera và micro phát hiện HVCH nhờ người thi hộ.
	- Thông qua camera và micro phát hiện HVCH nhờ người hỗ trợ làm bài thi.
	- Thông qua camera và micro phát hiện HVCH làm bài theo nhóm.

HVCH bị đình chỉ thi sẽ bị điểm 0 (không) cho môn thi.

- 5. Không được dự thi đối với HVCH vi phạm một trong các lỗi sau:
	- Thiết bị thi không có camera hoặc micro.
	- Không xuất trình được thẻ HVCH hoặc không xuất trình được CMND, hoặc CCCD khi bị mất thẻ HVCH để CBCT đối chiếu.

# **PHỤ LỤC 1 MẪU GIẤY LÀM BÀI**

## **I. Mẫu của trường**

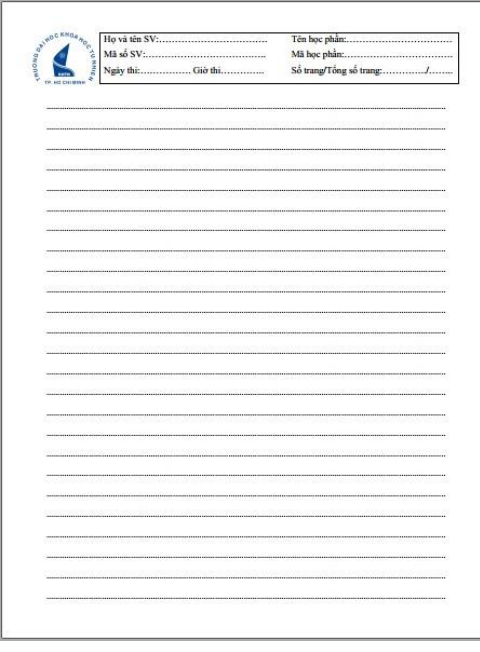

HVCH download mẫu giấy này trên website của phòng Khảo thí và ĐBCL :

[http://ktdbcl.hcmus.edu.vn/index.php/bi-u-m](http://ktdbcl.hcmus.edu.vn/index.php/bi-u-m-u/bi-u-m-u-kh-o-thi/bi-u-m-u-danh-cho-sinh-vien)[u/bi-u-m-u-kh-o-thi/bi-u-m-u-danh-cho-sinh](http://ktdbcl.hcmus.edu.vn/index.php/bi-u-m-u/bi-u-m-u-kh-o-thi/bi-u-m-u-danh-cho-sinh-vien)[vien](http://ktdbcl.hcmus.edu.vn/index.php/bi-u-m-u/bi-u-m-u-kh-o-thi/bi-u-m-u-danh-cho-sinh-vien)

sau khi tải mẫu về, in ra sẵn số lượng đủ sử dụng (in 1 mặt khổ A4, không cần in màu)

# **II. Mẫu giấy tập**

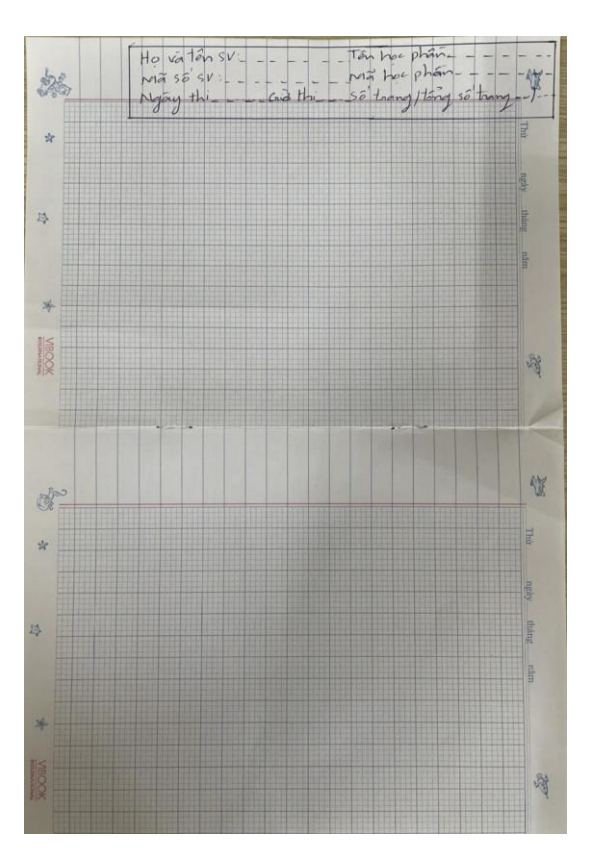

Nếu không in được mẫu của trường thì HVCH có thể dùng giấy tập nhưng phải xoay lại theo dạng A4 và phía trên kẻ ô ghi đầy đủ thông tin như giấy của trường.

**Lưu ý:**

- **Phải ghi đầy đủ thông tin ở tất cả các trang.**
- **Chỉ làm trên 1 mặt giấy.**
- **Viết chữ rõ đậm.**
- **Chừa lề biên 2 bên và dưới giấy thi để tránh lúc chụp bị mất chữ**

# **PHỤ LỤC 2 HƯỚNG DẪN LẤY ĐỀ THI**

**I.** HVCH đăng nhập vào Moodle tại địa chỉ [https://courses.hcmus.edu.vn](https://courses.hcmus.edu.vn/)

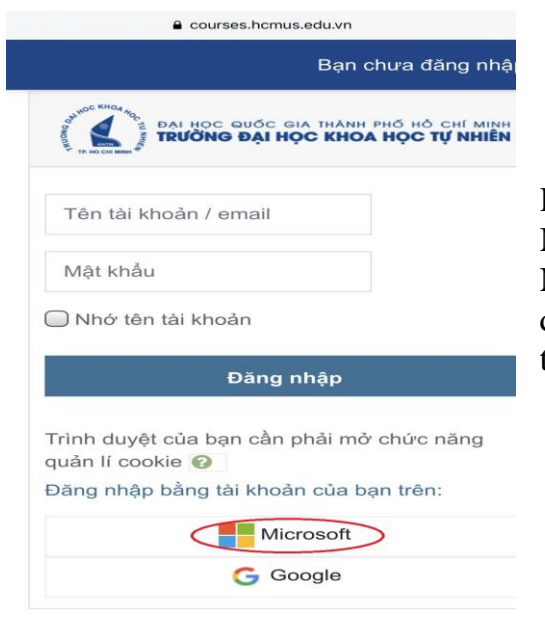

HVCH đăng nhập bằng tài khoản Microsoft (tài khoản email sinh viên). Nếu quên pass thì liên hệ phòng CTSV để xin cấp lại pass. (Đăng nhập lần đầu thì HVCH nên đổi pass)

II. Tìm đến môn thi, ca thi (HVCH xem lịch thi chi tiết trên website phòng SĐH).

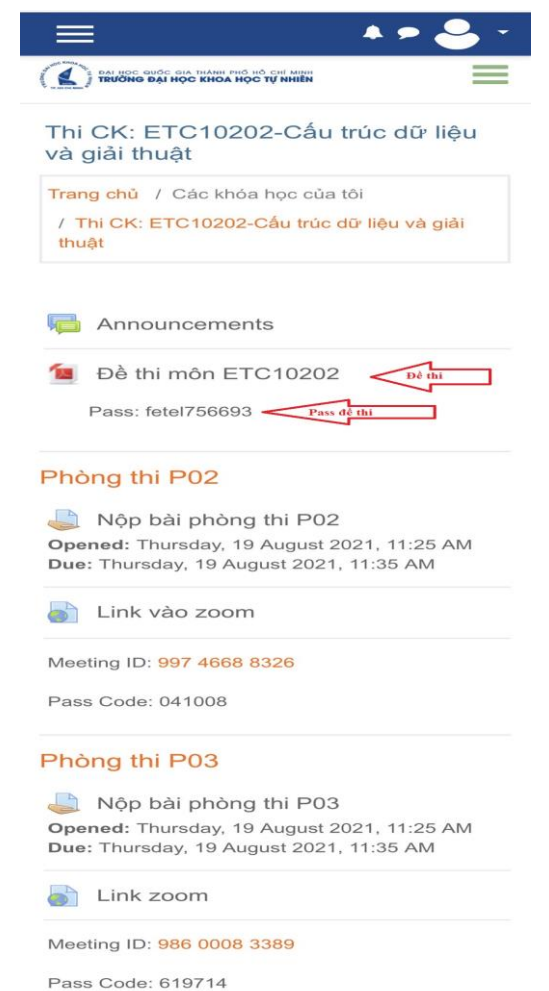

**Lưu ý:** Khi đến giờ HVCH mới thấy link lấy đề thi.

Link đề thi thường nằm phía trên các phòng thi (ngay dưới chữ "Announcements).

Password (nếu có) sẽ nằm ngay dưới link đề thi.

# **PHỤ LỤC 3 HƯỚNG DẪN SCAN BÀI THI**

## **III. Scan bài thi bằng CamScanner**

Tải phần mềm CamScanner về điện thoại

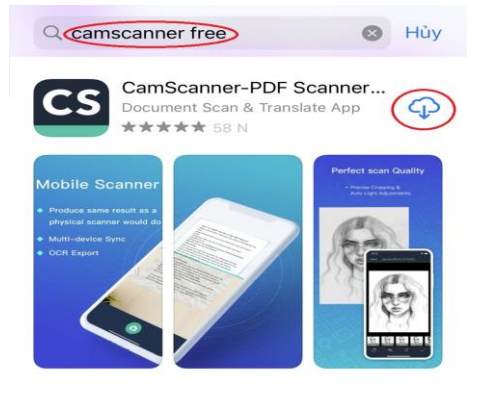

Truy cập vào kho ứng dụng của App Store hoặc CH Play

tại ô tìm kiếm nhập từ khóa camscanner

chọn ứng dụng có biểu tượng CS như hình. Chon tải về.

Scan bài thi

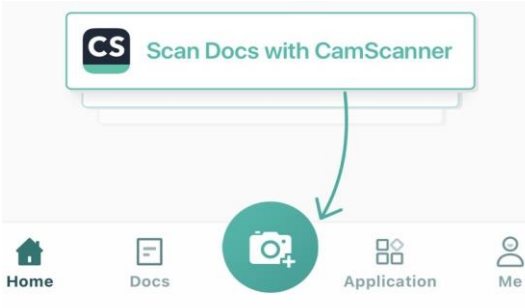

Mở ứng dụng CamScanner  $\rightarrow$  phía dưới màn hình chọn biểu tượng hình cái máy ảnh  $\rightarrow$  bấm vào biểu tượng này để bắc đầu scan bài làm.

Sau khi bấm chụp hình HVCH có thể chỉnh sửa sao cho toàn bộ nội dung đều nằm trong khung điều chỉnh (như hình bên), sau đó bấm vào nút mũi tên phía dưới để tiếp tục

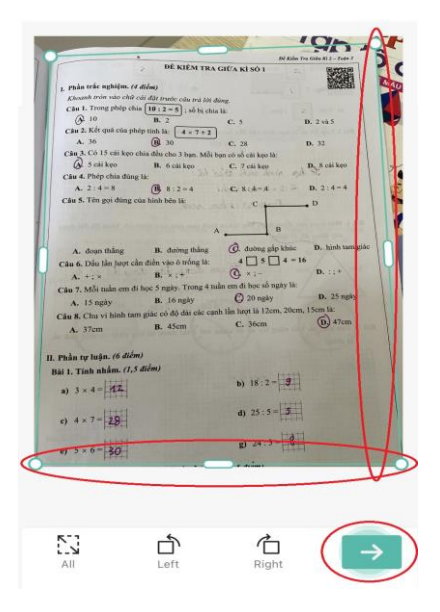

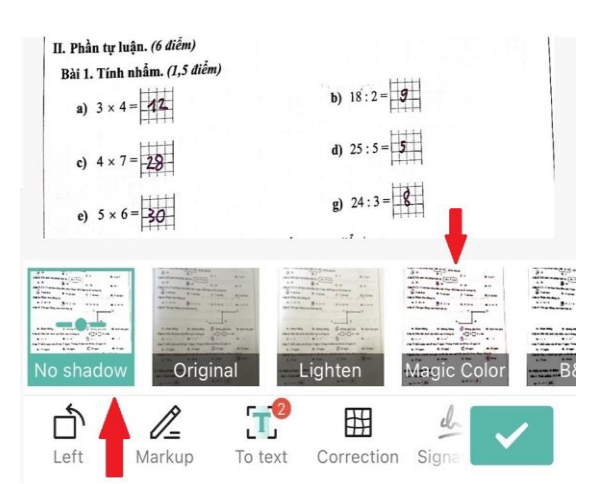

Để bài làm sáng rõ HVCH nên scan ở chế độ "**no shadow**" chế độ này sẽ loại bỏ các bóng mờ và dung lượng của file sẽ nhỏ. Nếu muốn có màu thì scan ở chế độ "magic color" nhưng phải chú ý độ sáng.

 $\langle$ CamScanne...17-2021 11.01 可 区 ③ 屬 Sau khi scan được 1 trang thì tiếp tục scan các trang tiếp theo bằng cách bấm vào biểu tượng máy Tap **c**<sup>1</sup> to add ảnh (như trong hình). new pages Lưu ý: thứ tư trang phải liên tục (trang 1, 2,3,..).  $5.02 - 10$ 4 25  $-4.1 - 18$ Sau khi scan đủ các trang thì chon vào nút Share phía dưới màn hình  $\rightarrow$  Chon Share PDF  $\sqrt{\frac{1}{2}}$ பி  $\ddotsc$ <u>ලි:</u>  $\triangleright$ Edit PDF Email More Bấm vào tên file (1) để đổi tên (2) đúng với 18:00 **ul** LTE yêu cầu: CamScanner 07-19-2021 17.15 **MSHV\_hoten\_mahocphan\_cathi\_phongthi** Rename o Done CamScanner 07-19-2021 17.15 Sau khi đổi tên xong chọn nút Share (3) 20210719 2021-07-19 19 Jul 2021 2021 21 05.59 July Monday Chon "Save to Files" như hình bên dưới để lưu vào điện thoại. W  $\mathbf e$  $\mathsf{r}$  $\mathsf{t}$  $\mathsf{u}$  $\mathbf{i}$  $\circ$  $\mathsf{q}$  $\mathsf{y}$  $|p|$ **Zalo**  $\mathsf{d}$  $f$ g h lj.  $\mathsf k$  $\perp$  $\mathsf{a}$  $\sf S$ Drop Zalo Drive **Notes** Messenger  $b \mid n$  $\Diamond$  $\mathsf{Z}$  $\pmb{\times}$  ${\bf c}$  $\mathsf{V}$  ${\sf m}$  $\circ$  $\odot$ Xong 123 dấu cách Save to Files  $\overline{\mathbb{O}}$ 4

#### **Lưu ý:**

- File scan thường được lưu tại thư mục CamScaner (thư mục mặc định khi cài App CamScaner). Nếu HVCH lưu file ở nơi khác thì phải nhớ đường dẫn tránh thất lạc file khi nộp bài.
- Không nên lưu trên Drive, mail hay ứng dụng khác (sẽ mất thời gian để lấy về và có khả năng không lấy được).
- Trước khi thi, HVCH nên xóa tất cả các file trong thư mục CamScaner để tránh nộp nhầm bài thi.

# **PHỤ LỤC 4 HƯỚNG DẪN NỘP BÀI THI**

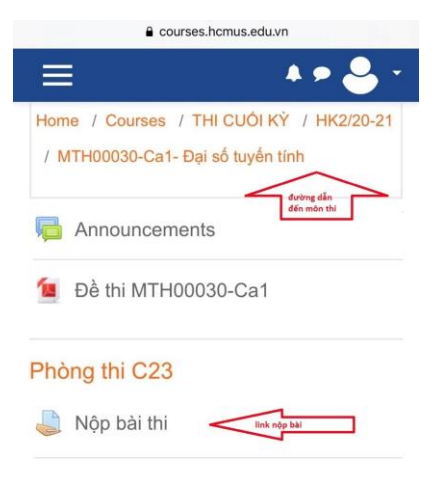

## Đăng nhập Moodle

Bấm vào link "nộp bài thi" (phải nộp bài đúng phòng thi) như hình bên trái

Bấm vào nút "Add submission" như hình bên phải

#### **MTH00030-Ca1**

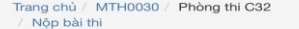

#### Nôp bài thi

#### **Submission status**

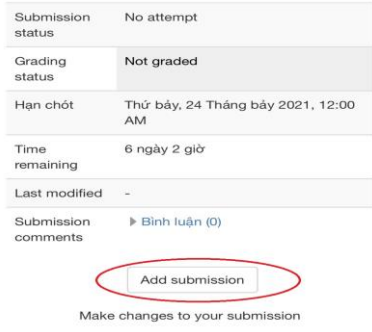

## Nộp bài thi

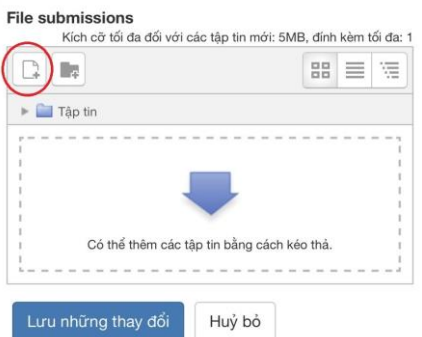

Sau khi bấm nút "Add submission" sẽ thấy giao diện như hình bên trái chon nút add file

Sao khi chọn "add file" giao diện sẽ như hình bên phải chon "Upload a file" (1)  $\rightarrow$ "Chọn tệp"(2)  $\rightarrow$  "Duyệt"

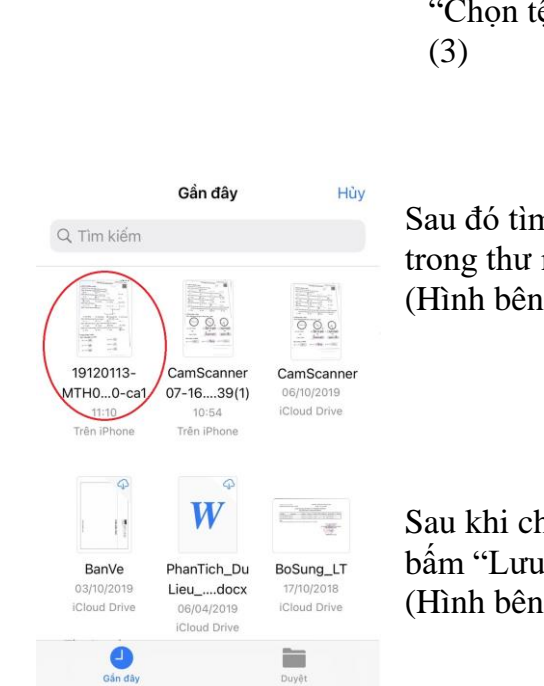

## Sau đó tìm đến file bài thi trong thư mục CamScaner. (Hình bên trái)

Sau khi chọn được file thì bấm "Lưu những thay đổi". (Hình bên phải)

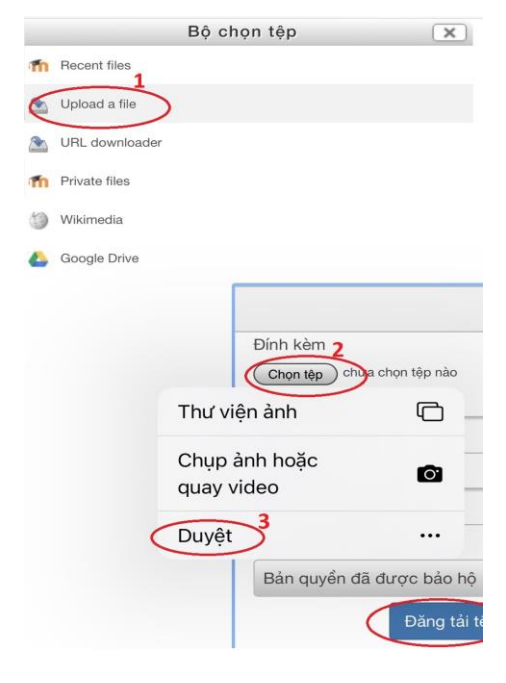

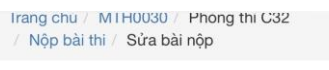

## Nộp bài thi

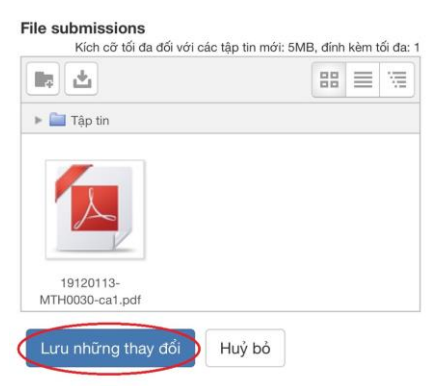

Kiểm tra lại trước khi thoát khỏi Moodle, nếu trên hệ thống hiện bài lên như hình bên dưới là HVCH đã nộp bài thành công.

# MTH00030-Ca1 Trang chủ (MTH0030 / Phòng thi C32)<br>/ Nộp bài thi

Nộp bài thi

#### **Submission status**

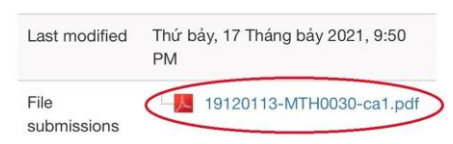